## - 管理者編一 利用者のロック解除、利用者の各種暗証番号の再設定

## 利用者のロック解除、利用者の各種暗証番号の再設定

利用者が利用中止(ロック状態)となった場合は、管理者メニューから 利用中止(ロック状態)を解除することができます。 また利用者が、利用者自身で設定した各種暗証番号を失念された場合は、 管理者メニューから再設定することができます。

- 1. 利用者の利用中止(ロック状態)解除
- (1)管理者ログインからログインし、「ご契約先管理情報変更」から 「利用者情報登録/変更」をクリックしてください。

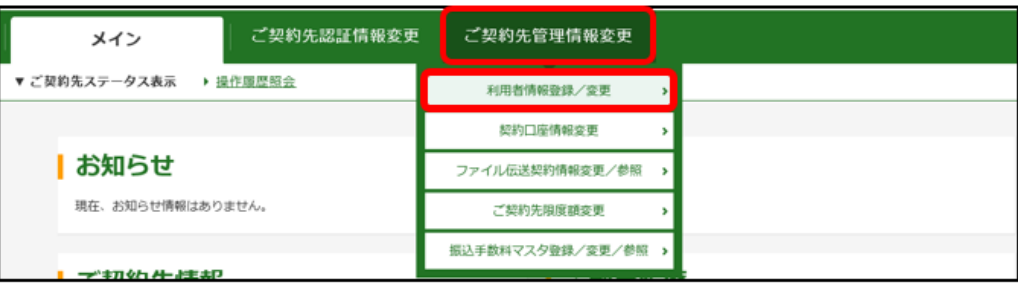

(2)利用中止(ロック状態)の利用者を選択してください。

(利用中止の欄に「○」が表示されています)

+変更・登録抹消・各種設定・利用者ワンタイムパスワードを クリックしてください。

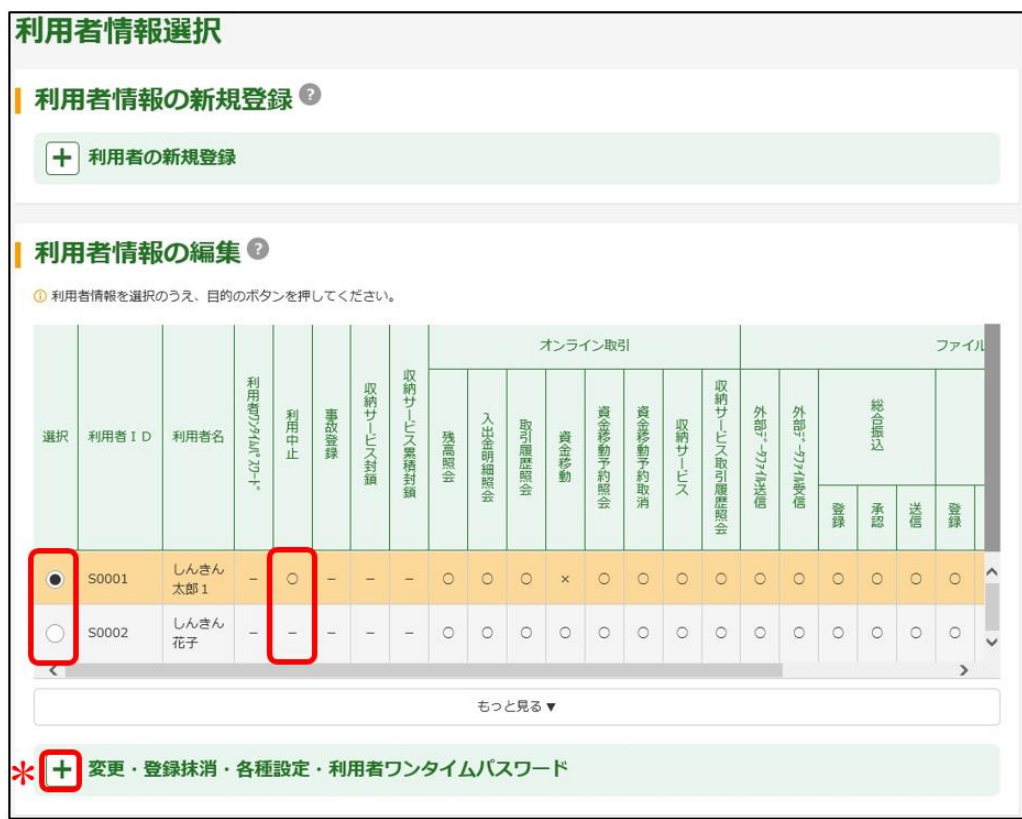

-管理者編- 利用者のロック解除、利用者の各種暗証番号の再設定

(3)「ご契約先確認暗証番号」を入力し、<mark>利用中止解除</mark>をクリック してください。

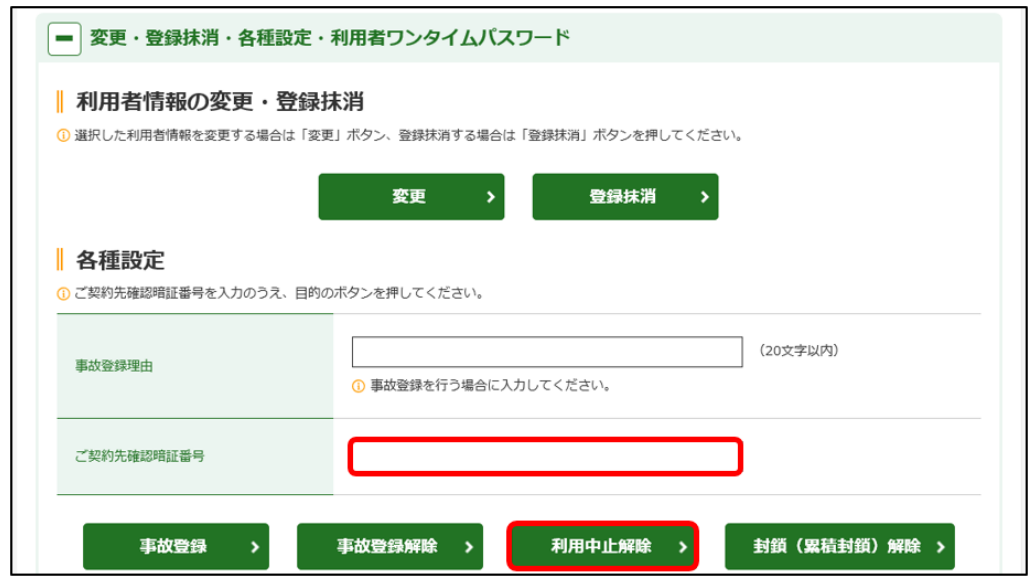

(4) 利用中止(ロック状態)が解除されていることを確認してください。 (利用中止の欄に「―」が表示されています)

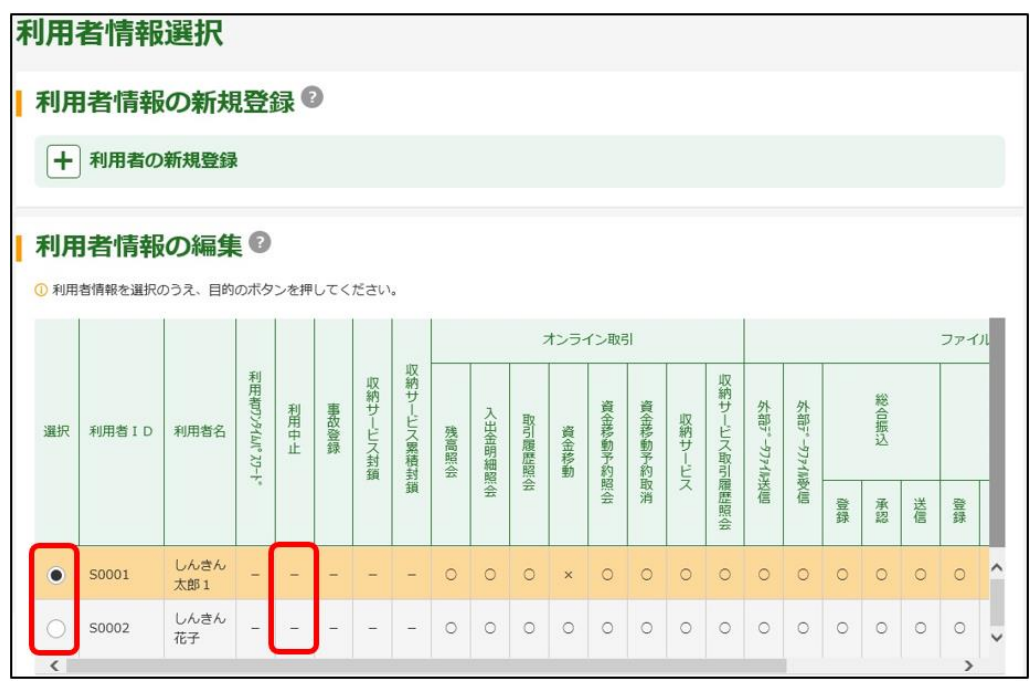

管理者がロック状態となった場合は、利用者を含む全てのサービス が停止となります。 また、管理者のロック状態はセキュリティ上の観点から、インター ネットバンキングからは解除ができませんので、所定の依頼書をお 取引店にご提出のうえ、お手続きください。

<sup>管理者編― 利用者のロック解除、利用者の各種暗証番号の再設</sup>

- 2. 利用者の各種暗証番号の再設定
- (1) 管理者ログイン からログインし、「ご契約先管理情報変更」から 「利用者情報登録/変更」をクリックしてください。

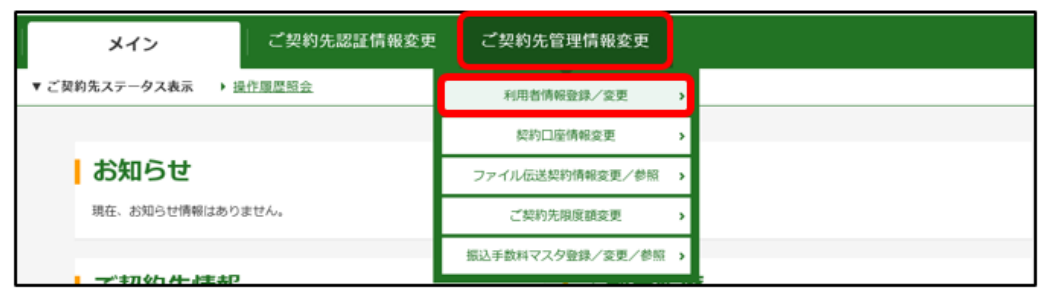

(2)各種暗証番号を変更する利用者を選択のうえ、+変更·登録抹消· 各種設定·利用者ワンタイムパスワードをクリックし、 変更 を クリックしてください。

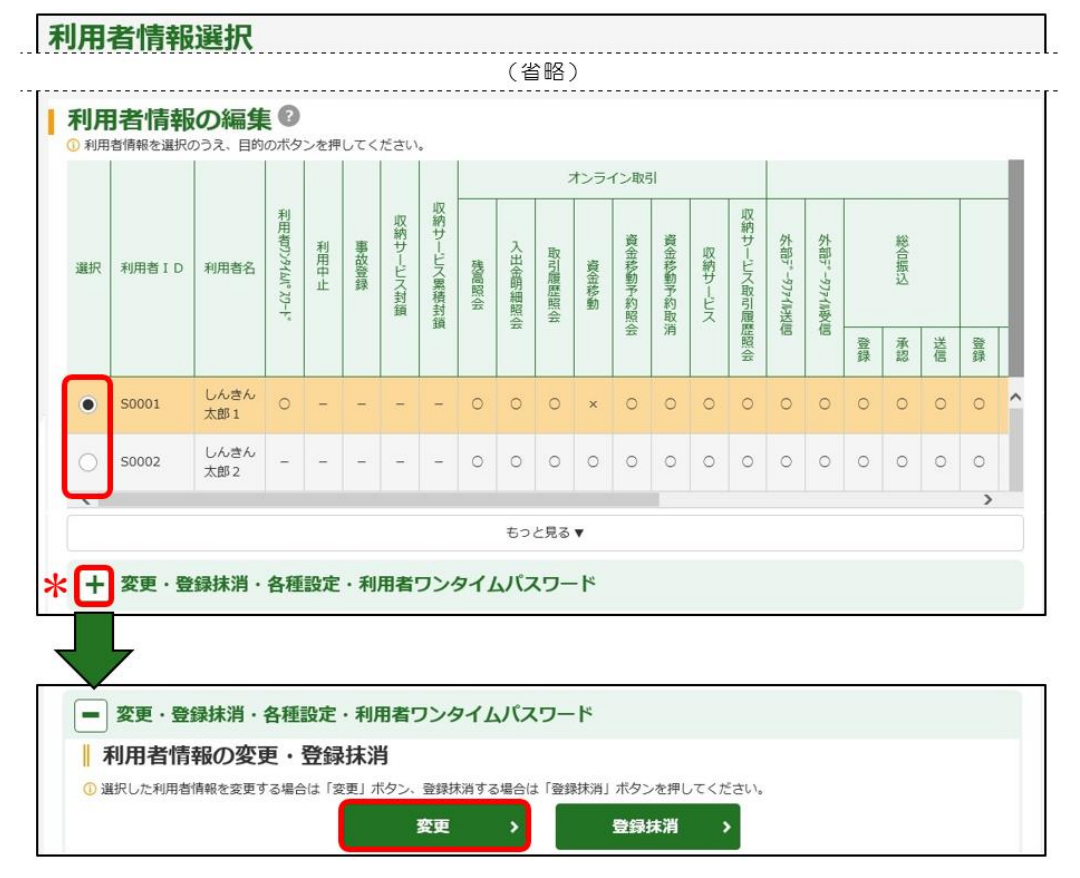

## -管理者編- 利用者のロック解除、利用者の各種暗証番号の再設定

(3)再設定する「利用者暗証番号」および「利用者確認暗証番号」を 入力のうえ、「ご契約先確認暗証番号」を入力後OK をクリック してください。

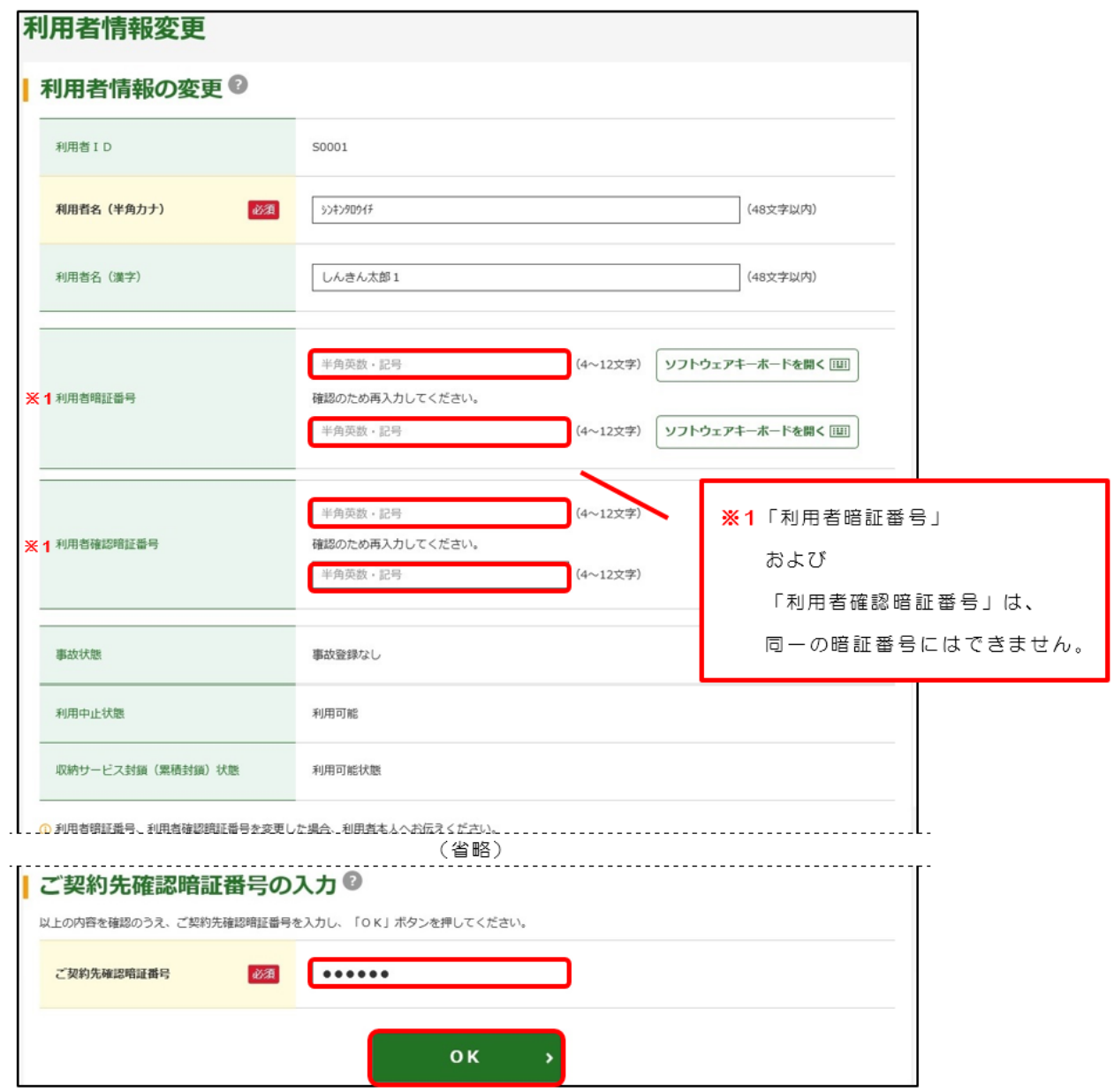

管理者の各種暗証番号を失念された場合は、セキュリティ上の観点 から、インターネットバンキングで再設定できませんので、所定の 依頼書をお取引店にご提出のうえ、お手続きください。